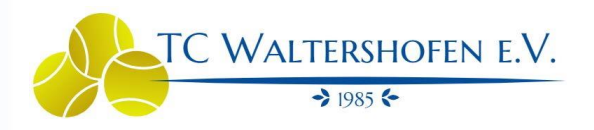

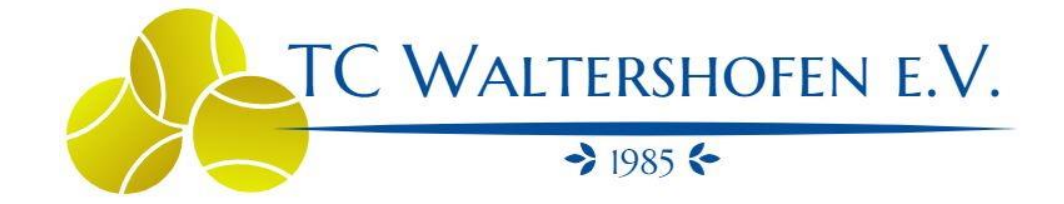

courtbooking.de

Plätze online buchen

# Inhaltsverzeichnis

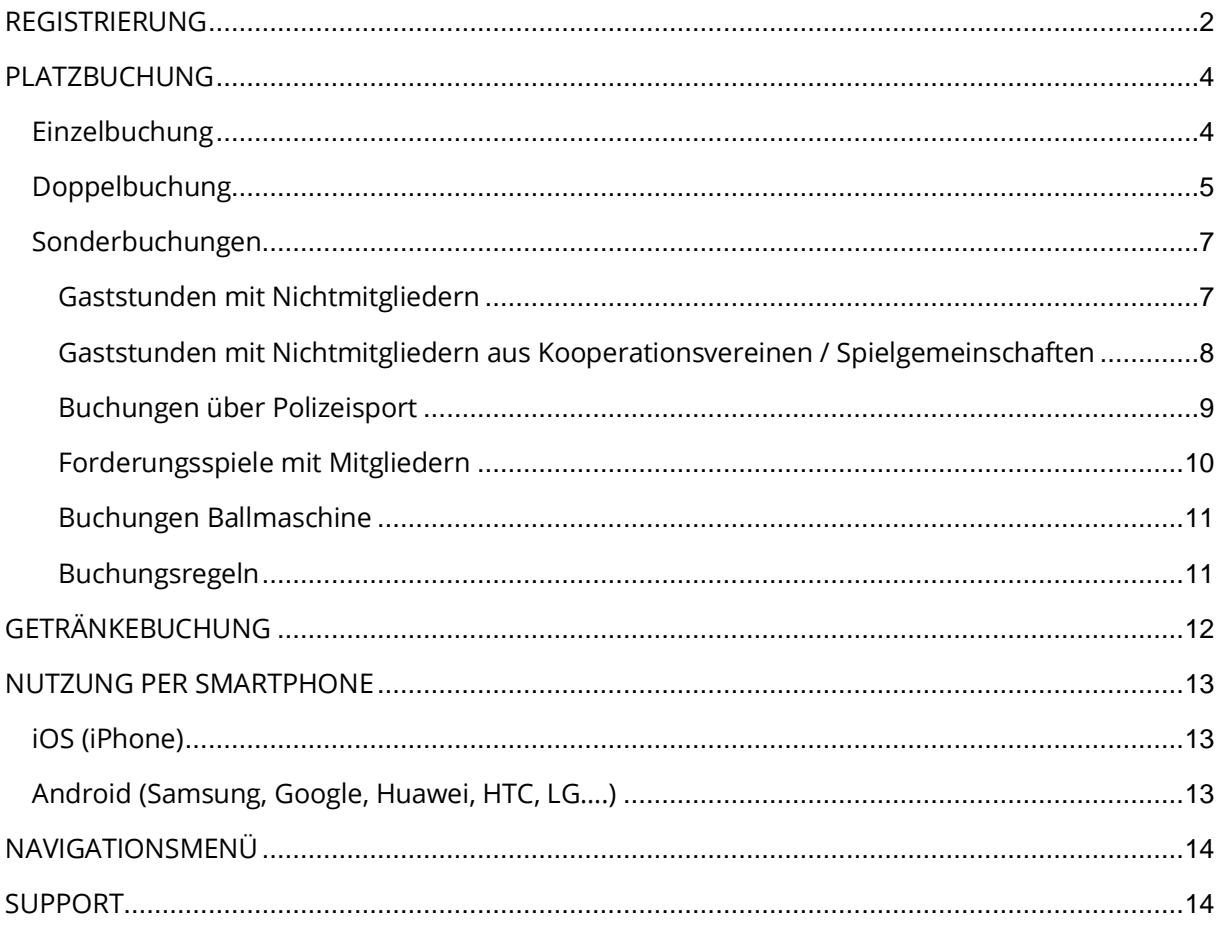

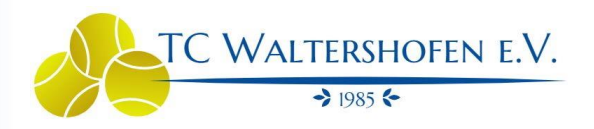

# <span id="page-1-0"></span>REGISTRIERUNG

- 1. Courtbooking Portal aufrufen.
	- o <https://tc-waltershofen.courtbooking.de/>

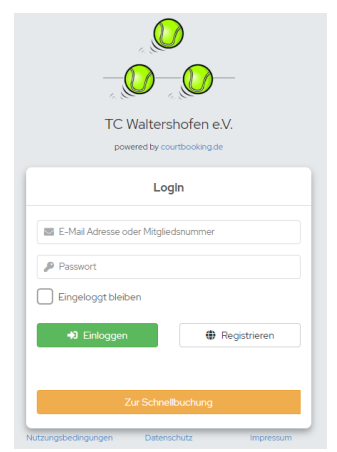

2. Registrierung auswählen, Formular ausfüllen und registrieren.

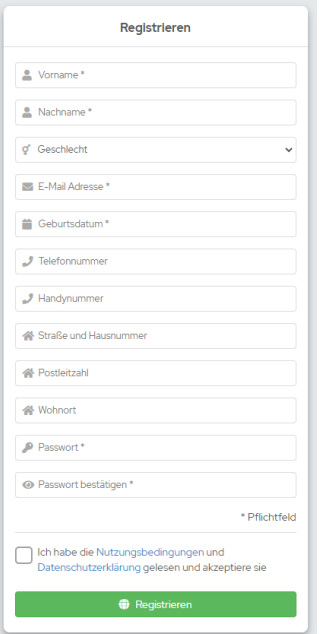

#### Information

Registrieren können sich ausschließlich Mitglieder des Tennis-Club Waltershofen. Dies bedeutet, dass vor der Registrierung der Vor- und Nachname des Mitglieds im System hinterlegt werden muss. Dies wird durch die verantwortliche Person der Vorstandschaft im Zuge der Mitgliedsaufnahme durchgeführt.

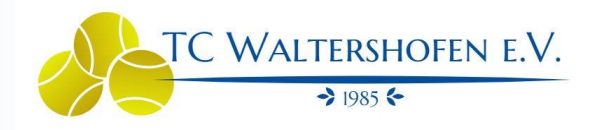

- 3. Nach Erfolgreicher Registrierung muss die angegebene E-Mail Adresse bestätigt werden.
- 4. Nach dem Bestätigen der E-Mail kann sich auf dem Portal eingeloggt werden.
	- o E-Mail Adresse und Passwort eingeben.

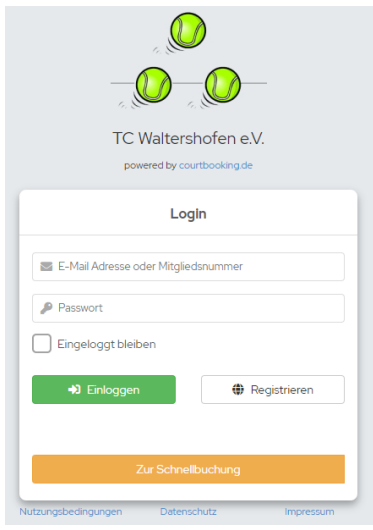

#### Information

Auch ohne einloggen kann die Platzbelegung eingesehen werden. Hierzu den Button "Zur Schnellbuchung" auswählen.

Eine Platzbuchung ist nur nach einloggen möglich.

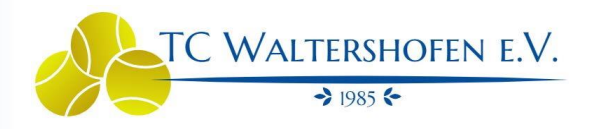

# <span id="page-3-0"></span>PLATZBUCHUNG

Nach erfolgreichem einloggen kommt man direkt auf die tagesaktuelle Übersicht der Platzauslastung der Plätze #1 - #4.

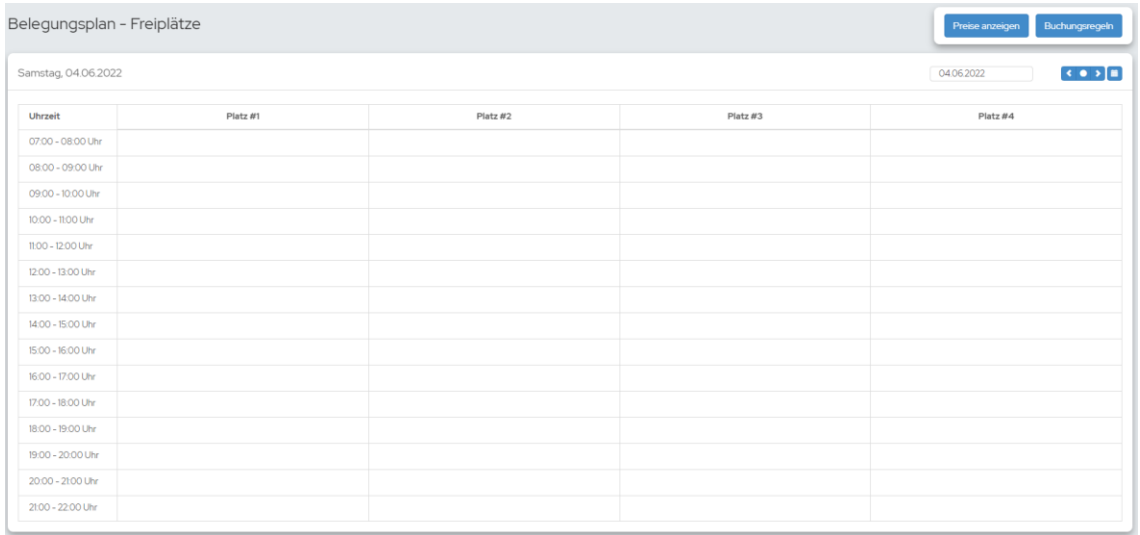

# <span id="page-3-1"></span>Einzelbuchung

Freien Zeitslot auswählen/anklicken, Partner auswählen und buchen.

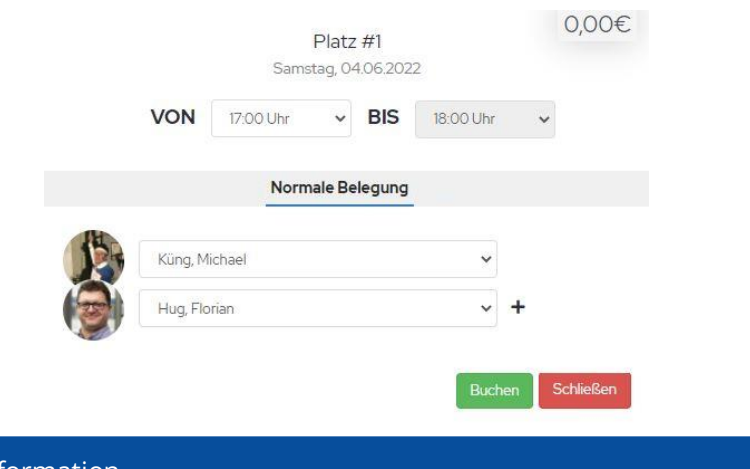

#### Information

Standardmäßig sind 60 min für eine Einzellbuchung hinterlegt. Dies kann nicht geändert werden.

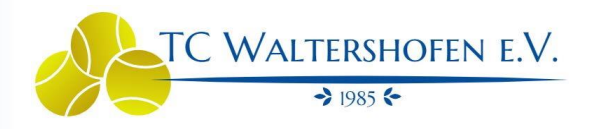

Anschließend ist die Buchung im System hinterlegt.

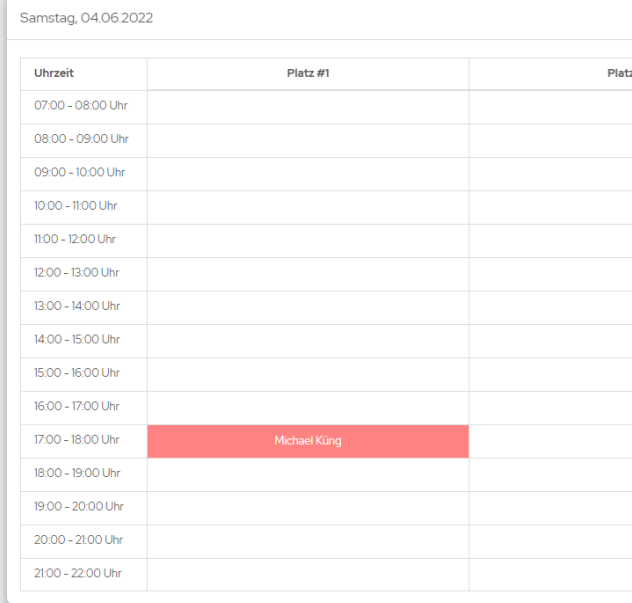

# <span id="page-4-0"></span>Doppelbuchung

Freien Zeitslot auswählen/anklicken und per **+** weitere Felder für das Doppel aktivieren.

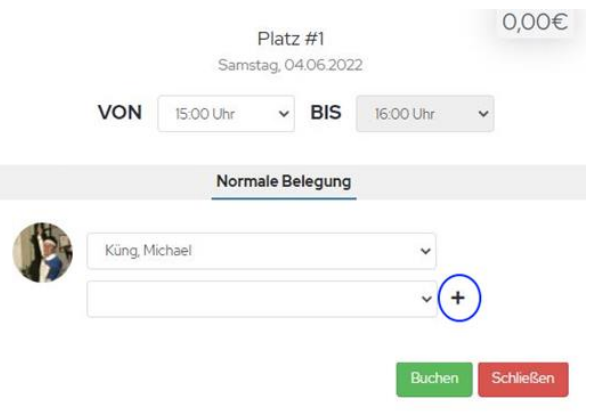

# **Courtbooking**

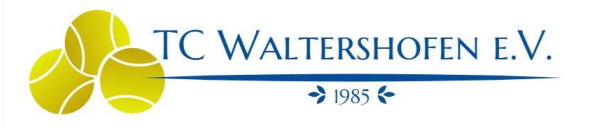

## Partner auswählen und buchen.

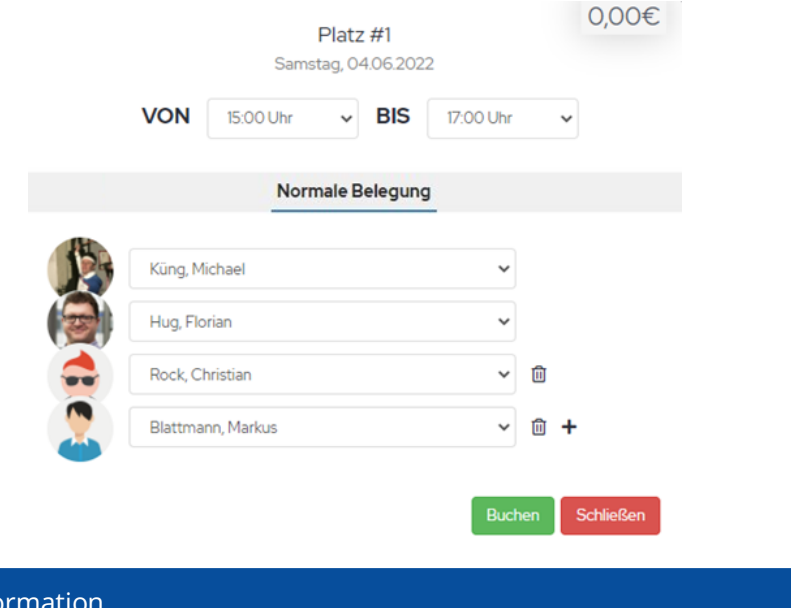

## Infor

Standardmäßig sind 120 min für eine Doppelbuchung hinterlegt. Dies ändert sich automatisch und kann nicht verlängert werden.

Anschließend ist die Buchung im System hinterlegt.

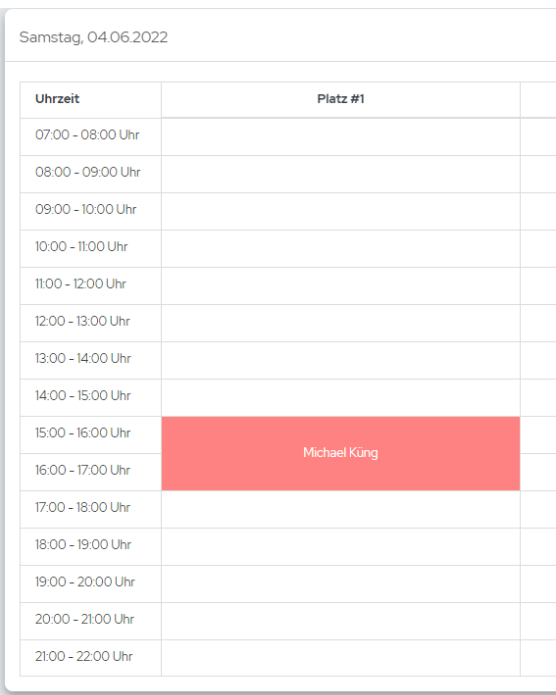

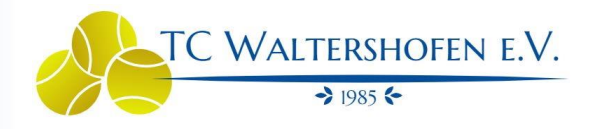

## <span id="page-6-0"></span>Sonderbuchungen

Als Sonderbuchungen gelten die folgenden Buchungsarten:

## <span id="page-6-1"></span>Gaststunden mit Nichtmitgliedern

Freien Zeitslot auswählen/anklicken, Gast auswählen und Name (evtl. Verein) eintragen.

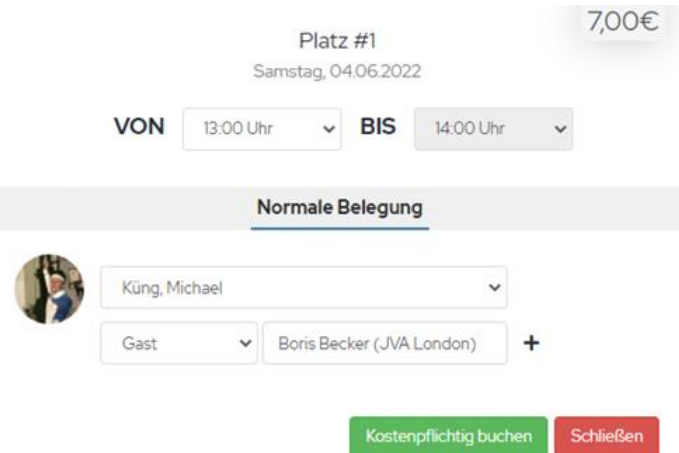

Der Gastbeitrag (7€ pro 60min) wird oben angezeigt.

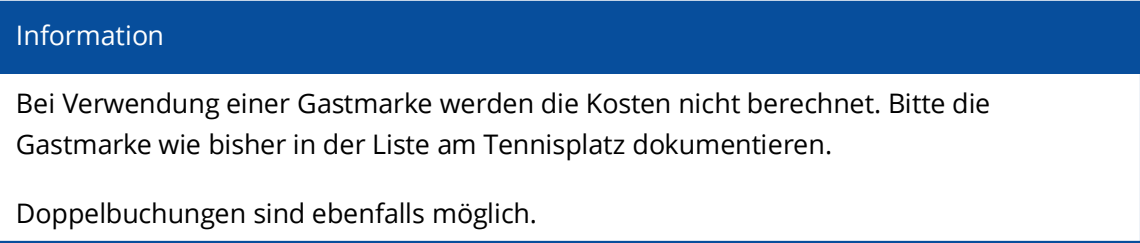

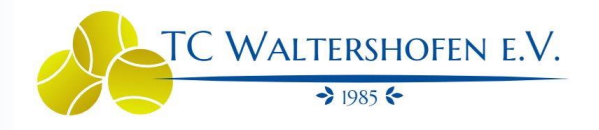

## <span id="page-7-0"></span>Gaststunden mit Nichtmitgliedern aus Kooperationsvereinen / Spielgemeinschaften

Freien Zeitslot auswählen/anklicken, "Kooperationsverein" auswählen und Name des Spielers / Verein eintragen.

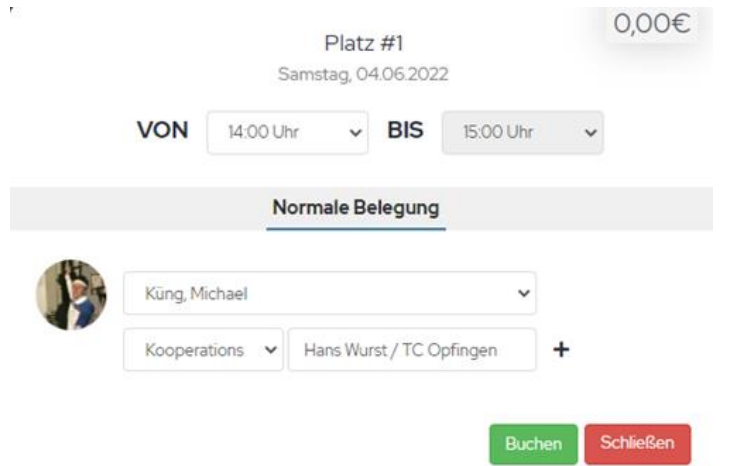

#### Information

Gastspieler aus den folgenden Kooperationsvereine und/oder Spielgemeinschaften können kostenfrei mit Mitgliedern des TC Waltershofen spielen.

Bitte immer den Namen des Mitspielers und den Verein eintragen.

Kooperationsvereine

- o TC Opfingen
- o TC Umkirch
- o TC Gottenheim
- o TC Wasenweiler

Spielgemeinschaften

- o TC 74 Hochdorf
- o TC Umkirch
- o TC GW Ihringen

Doppelbuchungen sind ebenfalls möglich.

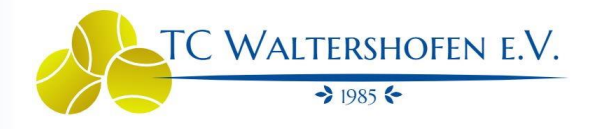

## <span id="page-8-0"></span>Buchungen über Polizeisport

Freien Zeitslot auswählen/anklicken, "Polizeisport" auswählen und Name des Spielers eintragen.

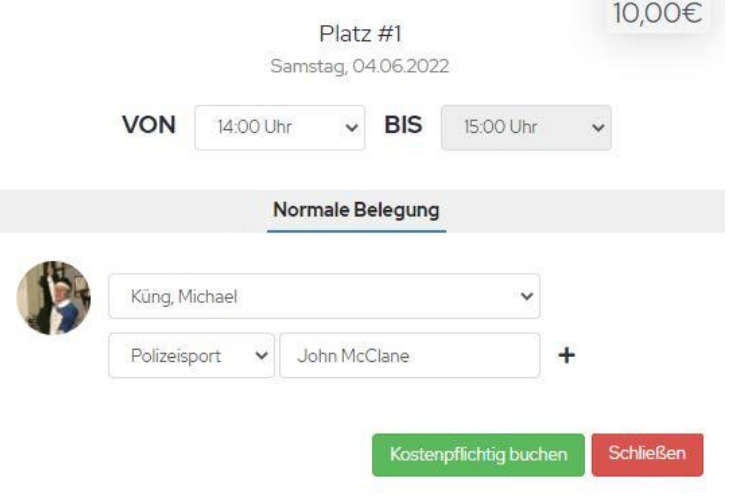

### Information

Die anfallenden Kosten (10€ pro 60 min) für den Polizeisport werden direkt bei der Polizei in Rechnung gestellt.

Doppelbuchungen sind ebenfalls möglich.

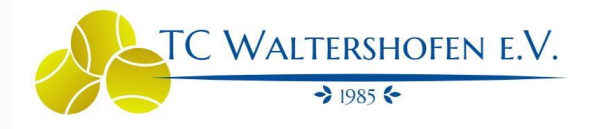

## <span id="page-9-0"></span>Forderungsspiele mit Mitgliedern

Freien Zeitslot auswählen/anklicken, Gegner auswählen und per **+** weitere Felder für das Forderungsspiel aktivieren.

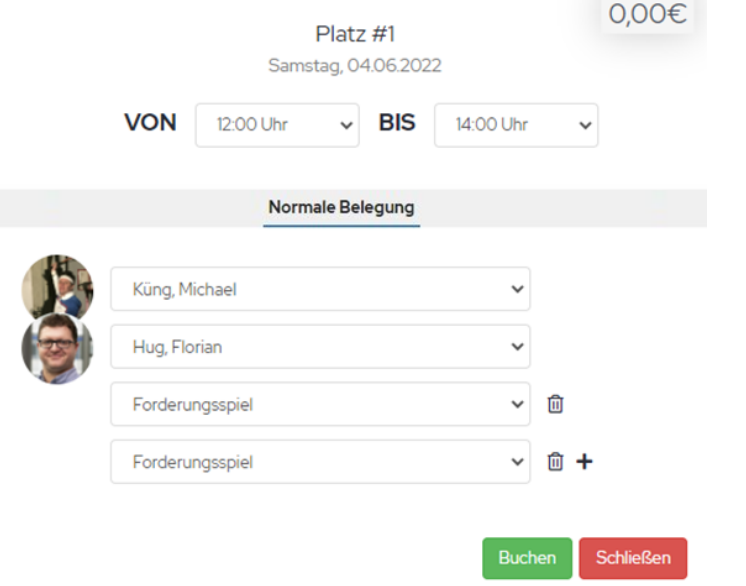

#### Information

Für Forderungsspiele sind standardmäßig immer 120 min vorgesehen, deswegen wird es als Doppelbuchung angelegt und mit den Platzhaltern "Forderungsspiel" aufgefüllt.

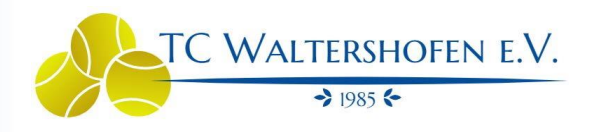

## <span id="page-10-0"></span>Buchungen Ballmaschine

Für 7€ pro Stunde besteht die Möglichkeit die Ballmaschine der Herren 30 zu nutzen.

Freien Zeitslot auswählen/anklicken, "Ballmaschine" auswählen und buchen.

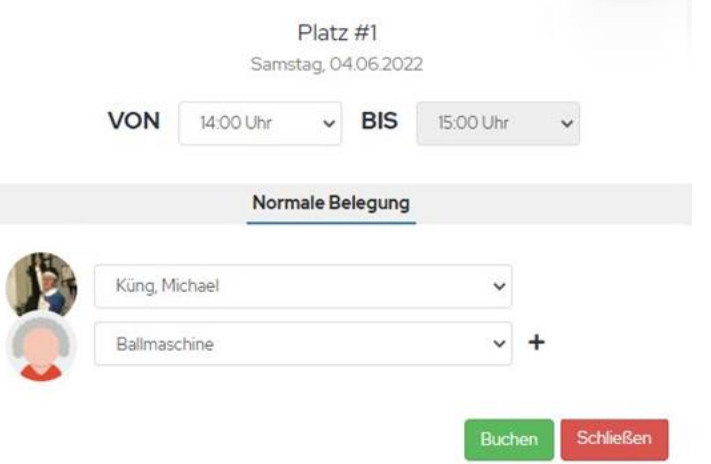

Nach erfolgreicher Buchung bekommt man einen Freischaltcode für den Schlüsselkasten im Getränkehüttchen.

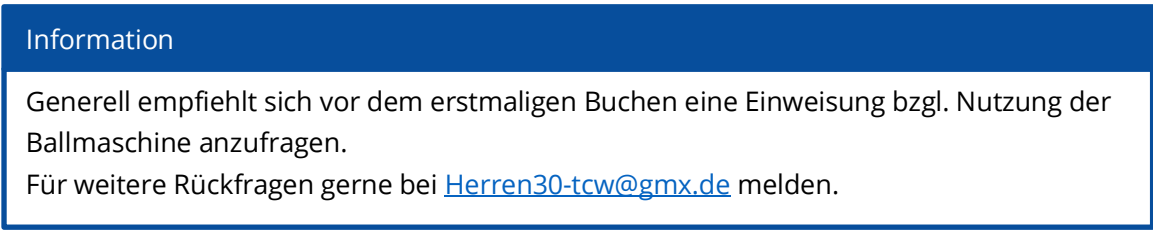

### <span id="page-10-1"></span>Buchungsregeln

Folgende Einschränkungen beim Buchen der Plätze sind im System hinterlegt:

- o Buchungszeitraum: 07:00 Uhr 22:00 Uhr
- o Standardlänge Einzel (max.): 60 min
- o Standardlänge Doppel (max.): 120 min
- o Kosten pro Gaststunde: 7 €
- o Man darf zur selben Zeit nicht mehrere Plätze reservieren.
- o Man darf nur eine Buchung in der Zukunft vornehmen. Zusatzbuchungen nach Ablauf einer Buchung sind möglich.

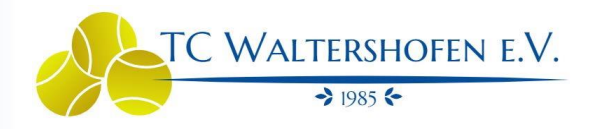

# <span id="page-11-0"></span>GETRÄNKEBUCHUNG

Seit 2023 haben unsere Mitglieder auch die Möglichkeit die Getränke aus dem "Hüttle" direkt in der Courtbooking Software zu buchen.

1. Im Menü "Getränke" auswählen

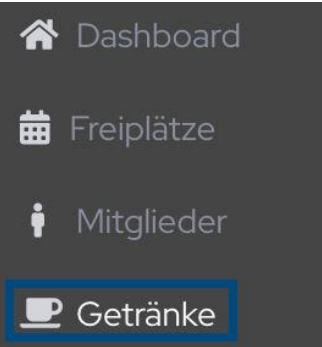

2. Nun erscheinen alle im "Hüttle" verfügbaren Getränke inkl. Aktuellen Preis Getränke - kaufen

Ab sofort können Getränke auch Digital aufgeschrieben werden. Die Abrechnung über die Getränkekarten sind aber ebenfalls möglich. Wir bitten darum direkt nach der Entnahme des Getränks die Buchung vorzunehmen. Danke, die Vorstandschaft.

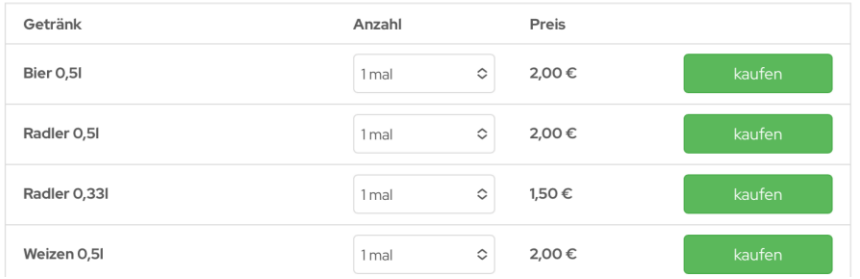

3. Mit einem klick auf Kaufen bucht Ihr das Getränk, es besteht auch die Möglichkeit gleich eine größere Anzahl auf einmal zu buchen

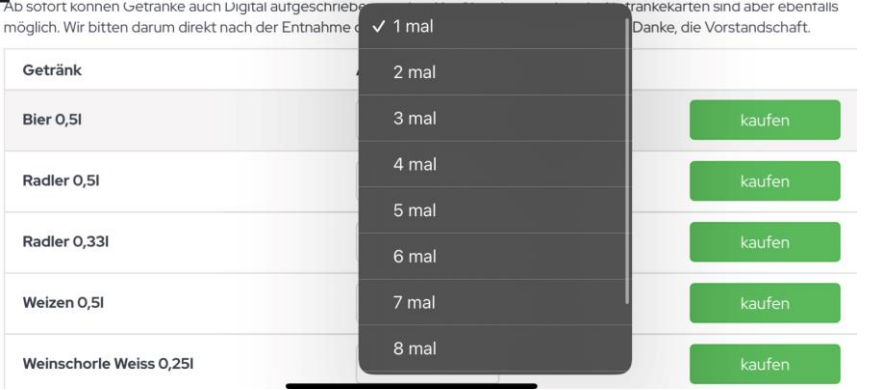

# **Courtbooking**

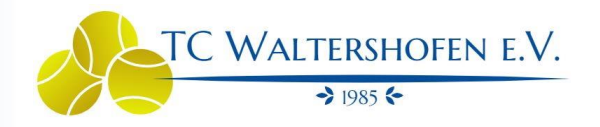

# <span id="page-12-0"></span>NUTZUNG PER SMARTPHONE

Courtbooking selbst bietet eine App, um Buchungen vorzunehmen, allerdings ist diese mit zusätzlichen Kosten verbunden. Die Testphase der App hat zudem gezeigt das die Nutzbarkeit nicht so optimal war wie in der Browserversion.

Um die Browserversion nutzerfreundlich auf dem Smartphone zu integrieren, bieten die Betriebssysteme iOS und Android die folgende Option.

## <span id="page-12-1"></span>iOS (iPhone)

- 1. Browser (z.b. Safari) am Handy öffnen.
- 2. <https://tc-waltershofen.courtbooking.de/> aufrufen.
- 3. "Teilen" Button auswählen.

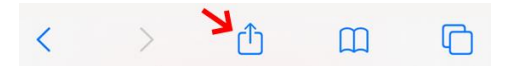

4. "Zum Home-Bildschrim" auswählen.

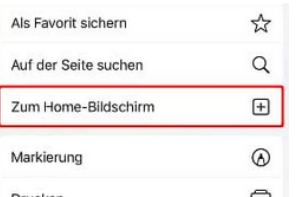

- 5. Name vergeben und "Hinzufügen" auswählen.
- 6. Fertig Die Courtbooking Seite sollte nun als "App" auf dem Smartphone angezeigt werden.

<span id="page-12-2"></span>Android (Samsung, Google, Huawei, HTC, LG….)

- 1. Browser (z.b. Safari) am Handy öffnen.
- 2. <https://tc-waltershofen.courtbooking.de/> aufrufen.
- 3. Das Menü über die 3 Punkte oben rechts öffnen.

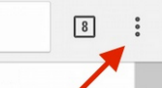

4. "Zum Startbilschrim hinzufügen" auswählen.

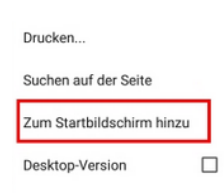

# **Courtbooking**

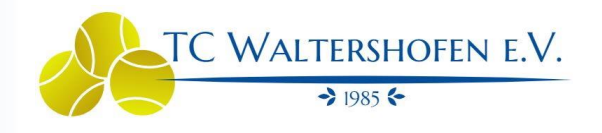

- 5. Name vergeben und "Hinzufügen" auswählen.
- 6. Anweisungen folgen Auf Symbol tippen und halten um es auf dem Handy als "App" zu platzieren.
- 7. Fertig Die Courtbooking Seite sollte nun als "App" auf dem Smartphone angezeigt werden.

# <span id="page-13-0"></span>NAVIGATIONSMENÜ

### **Dashboard**

- Persönliche Information zu den gebuchten Stunden

#### **Platzbelegung**

- Platzübersicht und Platzbuchung

#### **Mitglieder**

- Übersicht aller Mitglieder
- Übersicht der Ansprechpartner im Verein

### **Getränke**

- Option um Getränke direkt zu buchen

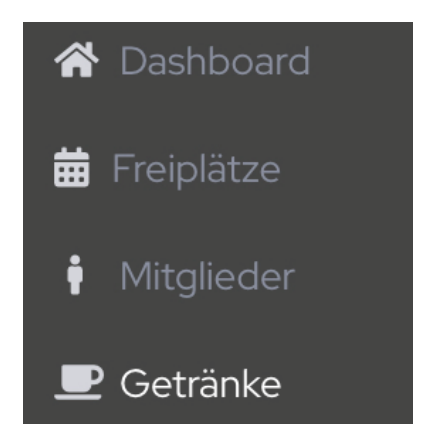

# <span id="page-13-1"></span>SUPPORT

Ansprechpartner bei Rückfragen oder Problemen des Courtbooking Portals:

Michael Küng → [kuenger@gmail.com](mailto:mkuenger@gmail.com)